Setting up Client Browsers Oracle FLEXCUBE Universal Banking Release 11.3.0 [May] [2011]

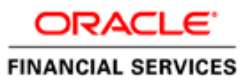

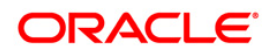

# **Table of Contents**

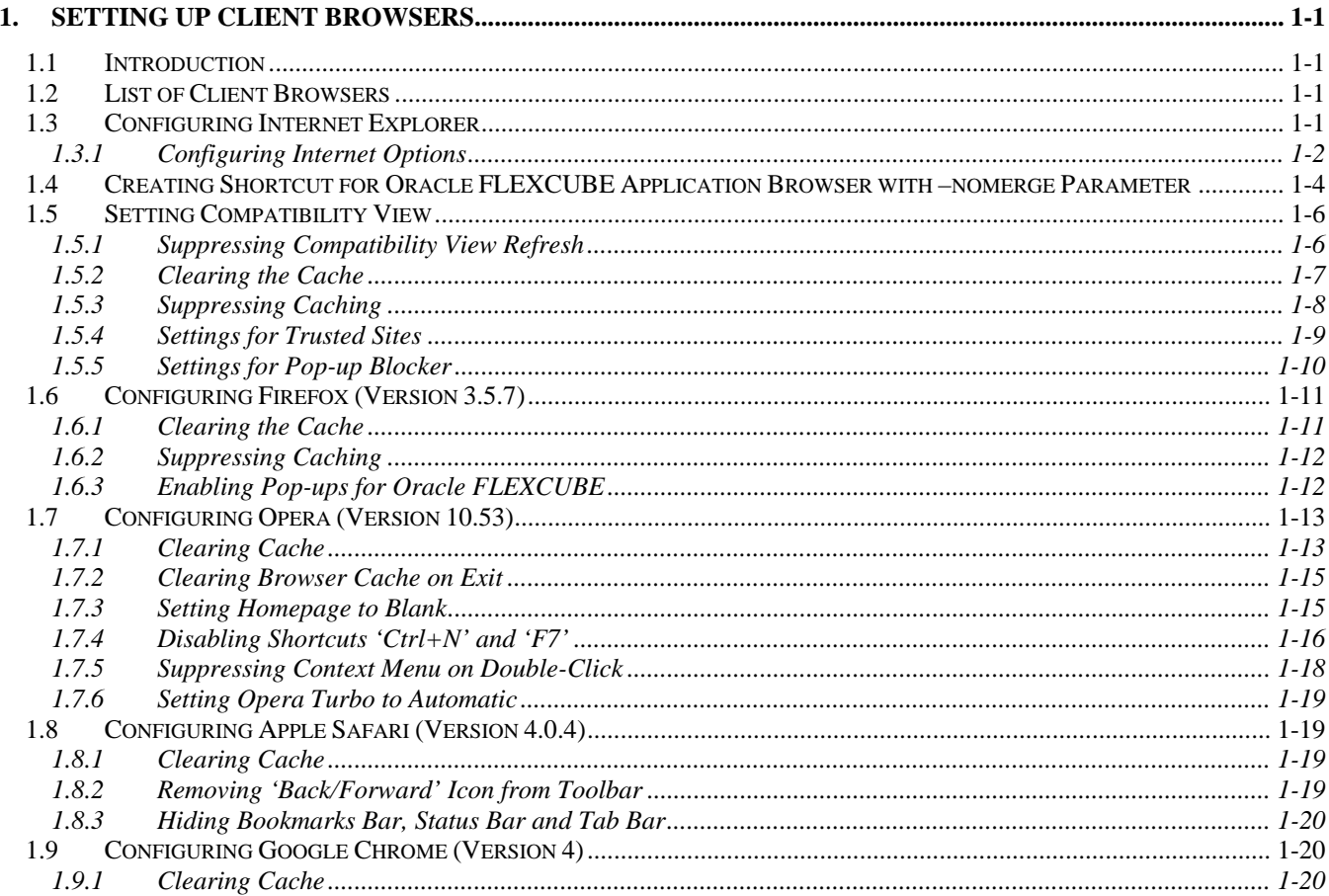

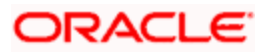

# **1. Setting up Client Browsers**

## <span id="page-2-1"></span><span id="page-2-0"></span>**1.1 Introduction**

Client browsers are required to run Oracle FLEXCUBE and other applications. You need to configure the browsers after installation in order to run these applications properly. This chapter explains the steps for configuring the client browser.

## <span id="page-2-2"></span>**1.2 List of Client Browsers**

Oracle FLEXCUBE supports the following client browsers:

- Internet Explorer
- Mozilla Firefox
- Opera
- **•** Apple Safari
- Google Chrome

## <span id="page-2-3"></span>**1.3 Configuring Internet Explorer**

This section contains the configurations for Internet Explorer. Oracle FLEXCUBE supports the following versions of Internet Explorer.

- **Microsoft Internet Explorer 7.0**
- **Microsoft Internet Explorer 8.0**

However, Oracle FLEXCUBE does not support Microsoft Internet Explorer 8.0 Beta, Partner Build or a Release Candidate. It must be the Final build of Microsoft Internet Explorer 8.0.6001.18702 or later. You can view the version information from the Help menu of Internet Explorer. Select 'About Internet Explorer' from the Help menu.

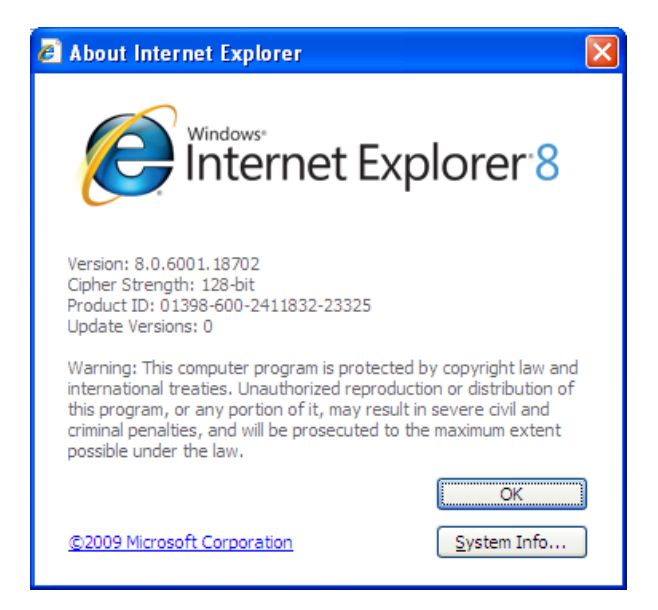

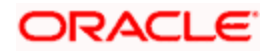

## <span id="page-3-0"></span>**1.3.1 Configuring Internet Options**

In order to run Oracle FLEXCUBE, you need to configure the internet options as follows:

1. Start Internet Explorer. Go to Tools > Internet Options. The 'Internet Options' screen is displayed.

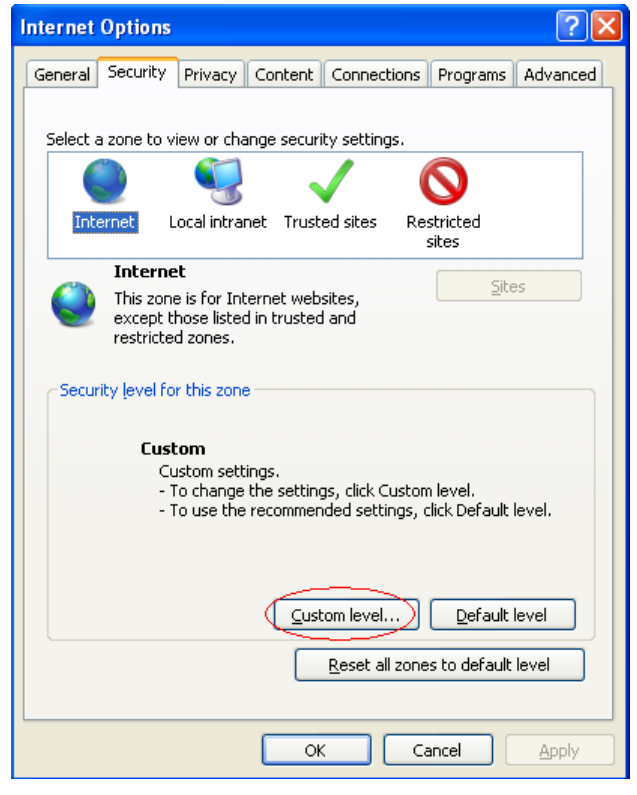

2. Under 'Security' tab, select 'Internet' and click 'Custom Level'. The security settings are displayed.

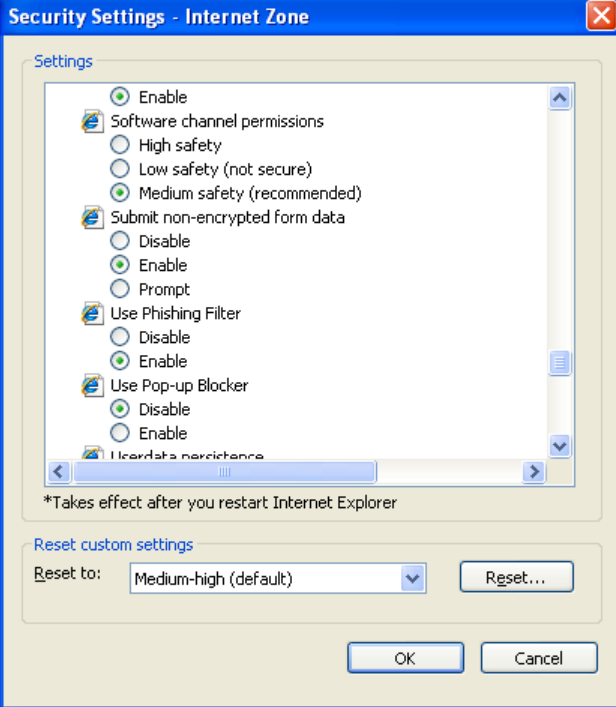

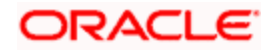

- 3. Select 'Enable' for all options except for 'Use Pop-up Blocker'. Click 'OK'.
- 4. Repeat the above steps for the zone 'Local Intranet'.

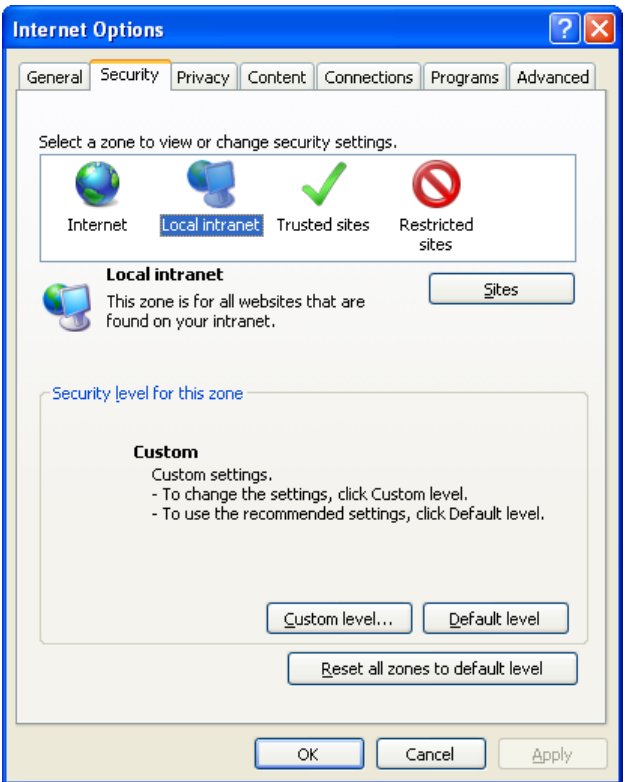

- 5. Once you have configured the Internet and Local Intranet options, click 'Apply'.
- 6. Once these settings are done, go to 'Advanced' tab and check the box 'Use JRE (Version) for <applet>(requires restart)'.

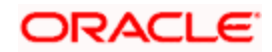

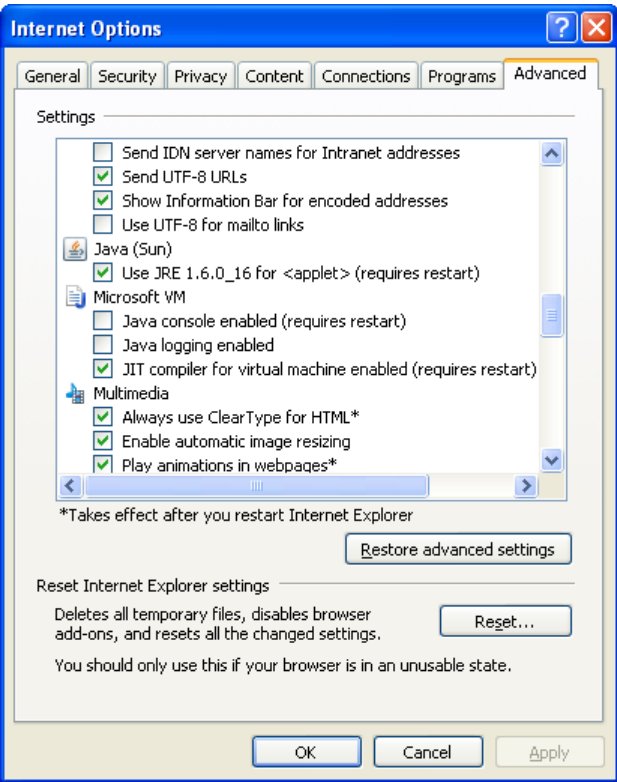

## <span id="page-5-0"></span>**1.4 Creating Shortcut for Oracle FLEXCUBE Application Browser with –nomerge Parameter**

To create shortcut for Oracle FLEXCUBE application browser, follow the steps given below:

1. Right click on Desktop, mouse over on 'New' and select 'Shortcut'.

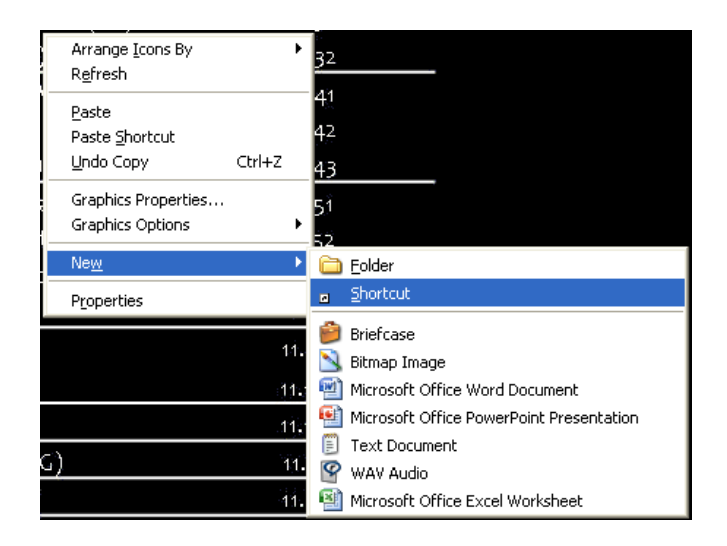

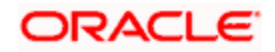

The 'Create Shortcut' window is displayed:

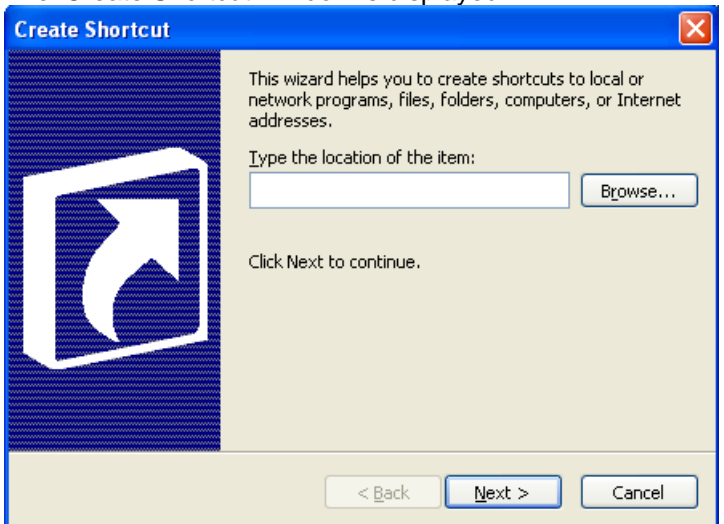

- 2. Click 'Browse' button and select 'IExplorer.exe' from its location.
- 3. To create a shortcut for Oracle FLEXCUBE login page, specify the location of the item in the following format:

"Location\_of\_Internet\_Explorer" –nomerge "<Application\_URL>"

Eg: "C:\Program Files\Internet Explorer\iexplore.exe" –nomerge "<Application\_URL>"

In this case *C:\Program Files\Internet Explorer\iexplore.exe* is the location of Internet Explorer.

4. Click 'Next'. The following screen is displayed:

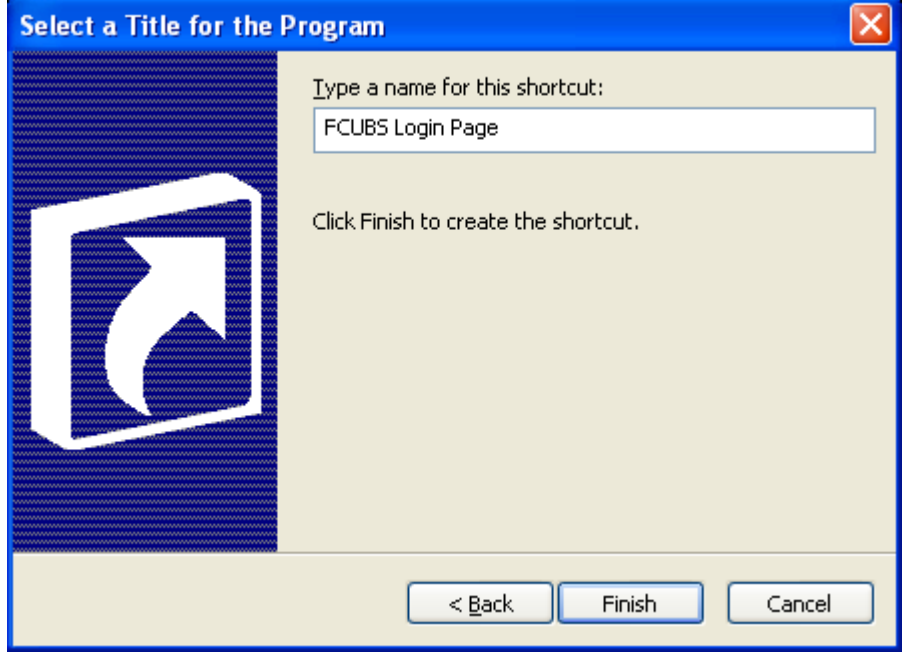

- 5. Specify a name for the shortcut.
- 6. Click 'Finish'.

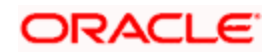

7. On the Desktop, you can find a shortcut to access the Oracle FLEXCUBE login page.

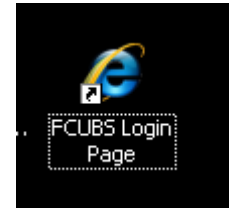

## <span id="page-7-0"></span>**1.5 Setting Compatibility View**

The URL of the Oracle FLEXCUBE UBS should not be there in the Compatibility View list of the Internet Explorer 8. You need to follow the URL from compatibility view list by following the steps below:

1. Start Internet Explorer. Go to Tools > Compatibility View Settings. The following screen is displayed:

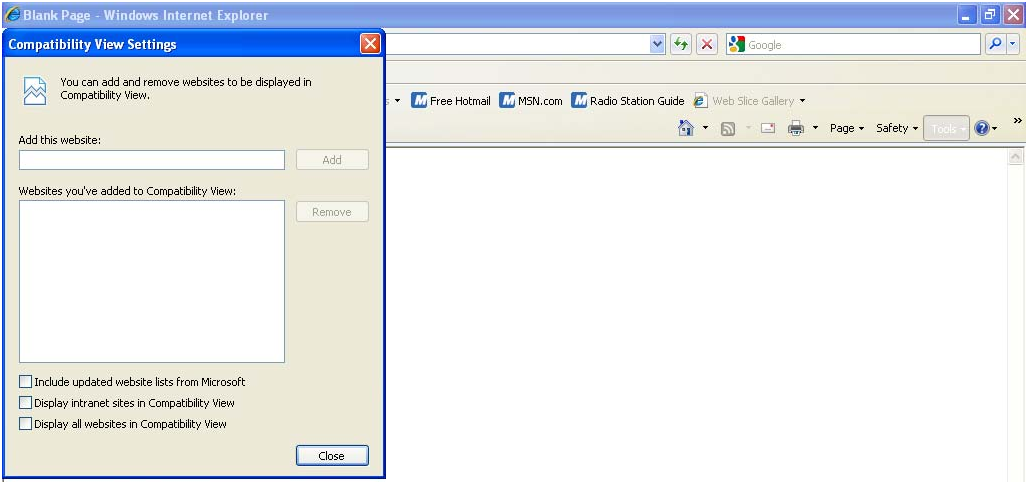

- 2. Under 'Websites you've added to Compatibility View', check whether the URL to Oracle FLEXCUBE Application is listed or not. If the URL is listed, select it.
- 3. Click on 'Remove' button. The URL will be removed. Further, click 'Close' button.

#### <span id="page-7-1"></span>**1.5.1 Suppressing Compatibility View Refresh**

You can suppress the Internet Explorer 8 to refresh the webpage to compatibility view. Follow the steps given below:

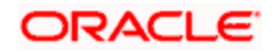

1. Start Internet Explorer. Go to Tools > Internet Options. Select 'Advanced' tab.

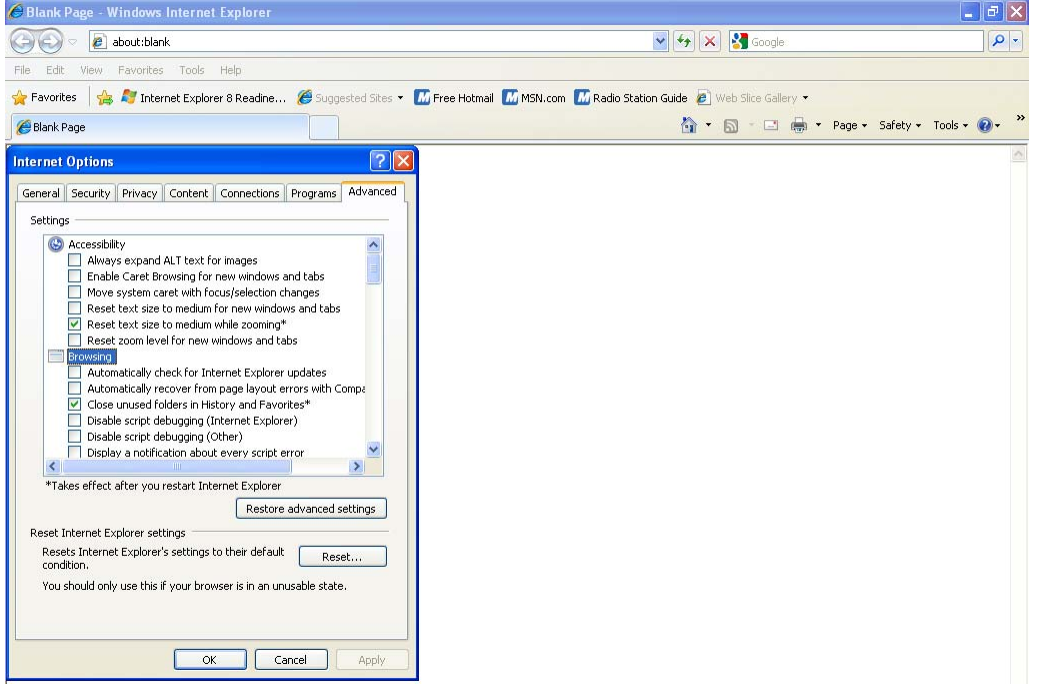

- 2. In the settings, uncheck the option 'Automatically recover from page layout errors with Compatibility View' under 'Browsing'.
- 3. Click 'OK'.

## <span id="page-8-0"></span>**1.5.2 Clearing the Cache**

This section explains the method of clearing Internet Explorer cache. Follow the steps given below:

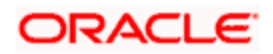

1. Start Internet Explorer. Go to Tools > Internet Options. Select 'General' tab.

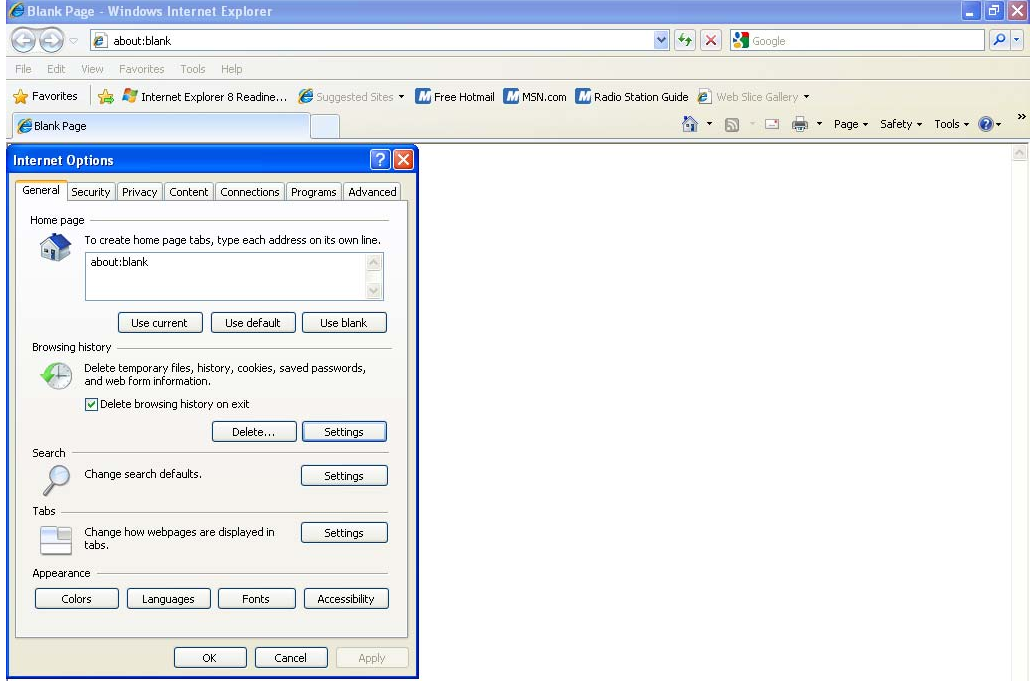

- 2. Check the option 'Delete browsing history on exit'.
- 3. To clear the existing cache, click 'Delete…' button.

### <span id="page-9-0"></span>**1.5.3 Suppressing Caching**

You can suppress caching the Internet details. Follow the steps given below:

1. Start Internet Explorer. Go to Tools > Internet Options. Select 'General' tab.

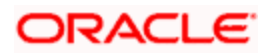

2. Under 'Browsing History', click 'Settings' button.

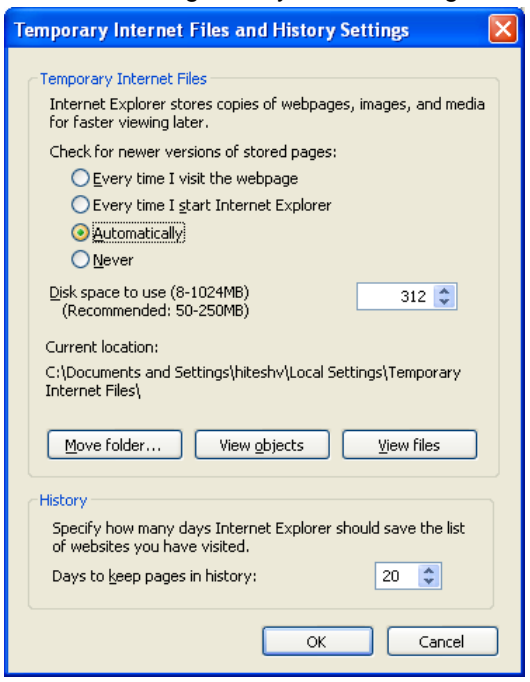

- 3. Against 'Check for newer versions of stored pages', set the option 'Automatically'.
- 4. Click 'OK'. You will be navigated back to the 'Internet Options' screen. Click 'OK'.

#### <span id="page-10-0"></span>**1.5.4 Settings for Trusted Sites**

In order to remove the site from the list of trusted sites, follow the steps given below:

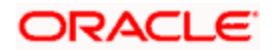

1. Start Internet Explorer. Go to Tools > Internet Options. Select 'Security' tab.

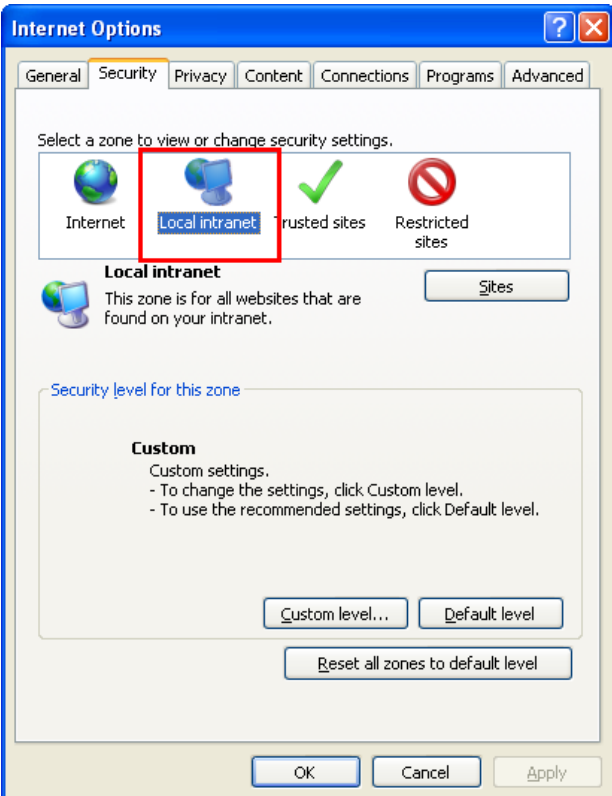

- 2. Click 'Local Intranet' zone.
- 3. Click 'Sites' button. Following screen is displayed:

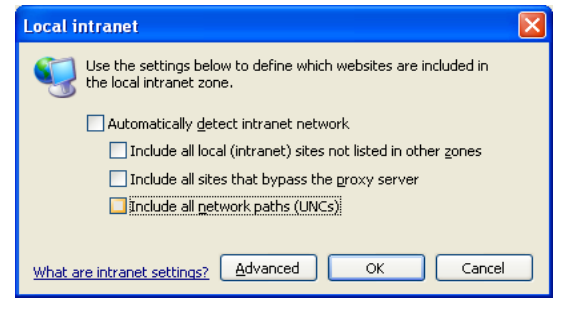

- 4. Uncheck all the options on the screen.
- 5. Click on 'OK'.

### <span id="page-11-0"></span>**1.5.5 Settings for Pop-up Blocker**

You need to configure the pop-up blocker settings for Internet Explorer. Follow the steps given below:

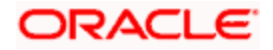

1. Start Internet Explorer. Go to Tools > Pop-up Blocker > Pop-up Blocker Settings. The following screen is displayed:

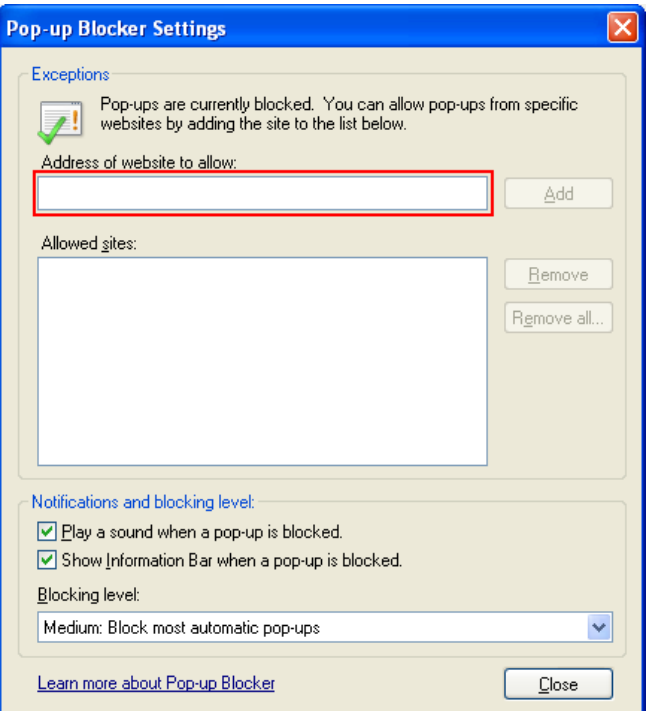

- 2. Enter the URL in the field 'Address of website to allow'.
- 3. Click 'Add' button. The URL will be added to the allowed list. Click 'Close' button.

## <span id="page-12-0"></span>**1.6 Configuring Firefox (Version 3.5.7)**

This section contains the configurations for Firefox.

## <span id="page-12-1"></span>**1.6.1 Clearing the Cache**

To clear the browser cache, follow the steps given below:

1. Start Firefox. Go to Tools > Clear Recent History. The following dialogue box is displayed:

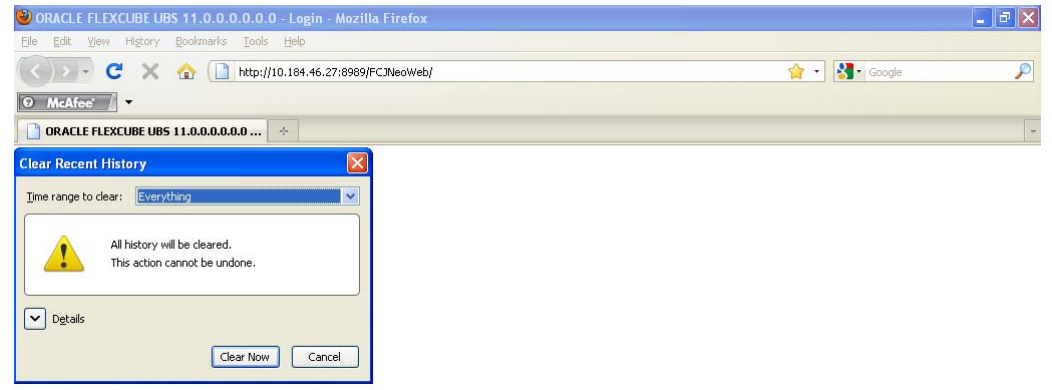

2. Against 'Time range to clear', choose 'Everything'. Click 'Clear Now' button.

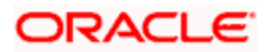

### <span id="page-13-0"></span>**1.6.2 Suppressing Caching**

To suppress caching, you need to follow the steps below:

1. Start Firefox. Go to Tools > Options. Select 'Privacy' tab.

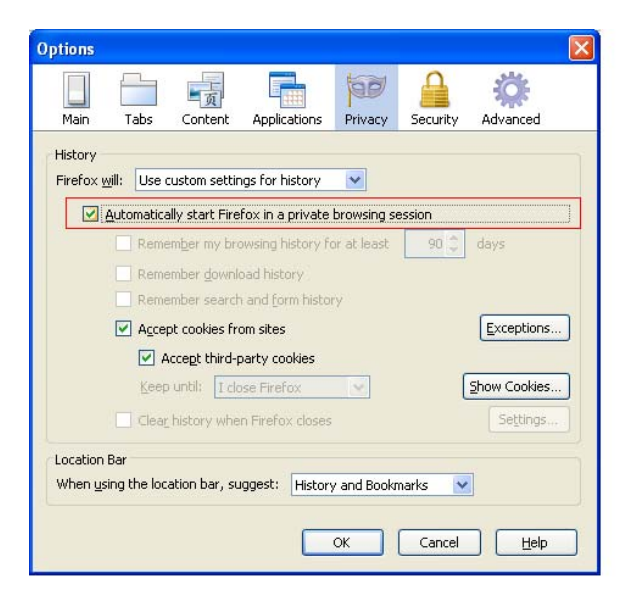

- 2. Under History, select 'Use custom setting for history' from the drop-down list.
- 3. Check the option 'Automatically start Firefox in a private browsing session'.
- 4. Click 'OK'.

#### <span id="page-13-1"></span>**1.6.3 Enabling Pop-ups for Oracle FLEXCUBE**

To enable pop-ups for Oracle FLEXCUBE URL, follow the steps given below:

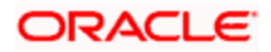

1. Start Firefox. Go to Tools > Options. Select 'Content' tab.<br> **WORACLE FLEXCUBE UBS 11.0.0.0.0.0.0** - Login - Mozilla Firefox

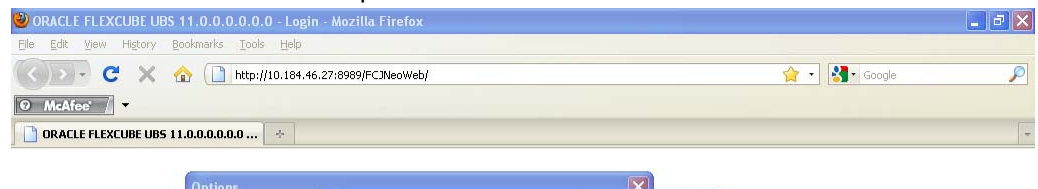

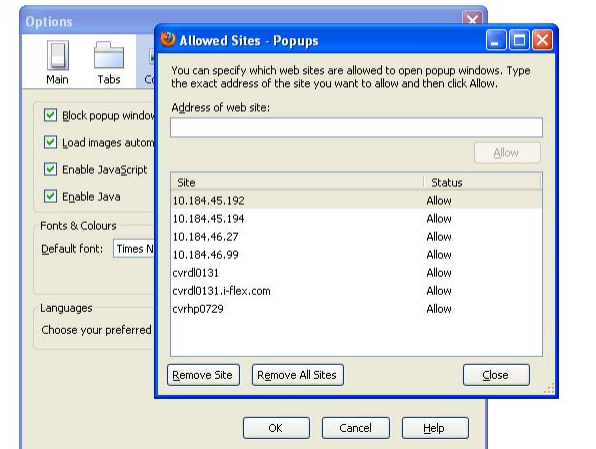

- 2. Check the option 'Block popup windows'. Click 'Exceptions' button.
- 3. Enter the URL of the Oracle FLEXCUBE UBS Application and click 'Allow' button.
- 4. Click 'Close'. Click 'OK'.

## <span id="page-14-0"></span>**1.7 Configuring Opera (Version 10.53)**

This section contains the configurations for Opera.

### <span id="page-14-1"></span>**1.7.1 Clearing Cache**

To clear the cache, follow the steps given below:

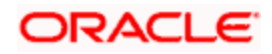

1. Start Opera. Go to Settings > Preferences.

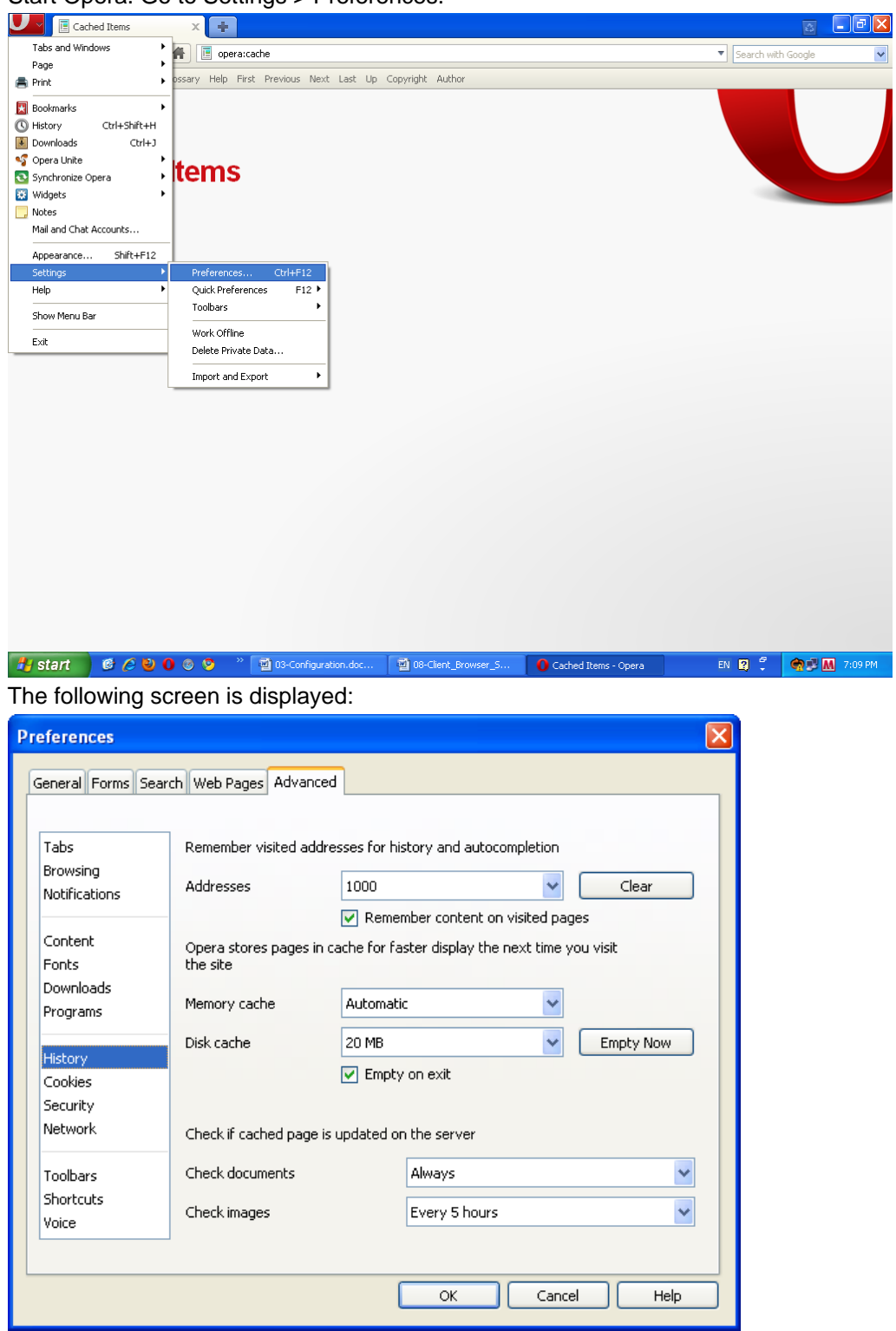

- 2. Select 'Advanced' tab. Select 'History' on the left pane.
- 3. Click 'Empty Now' button. Further, click 'OK'.

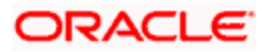

## <span id="page-16-0"></span>**1.7.2 Clearing Browser Cache on Exit**

To clear the cache on exiting the browser, set the preferences as given below:

1. Start Opera. Go to Settings > Preferences. Select 'Advanced' tab.

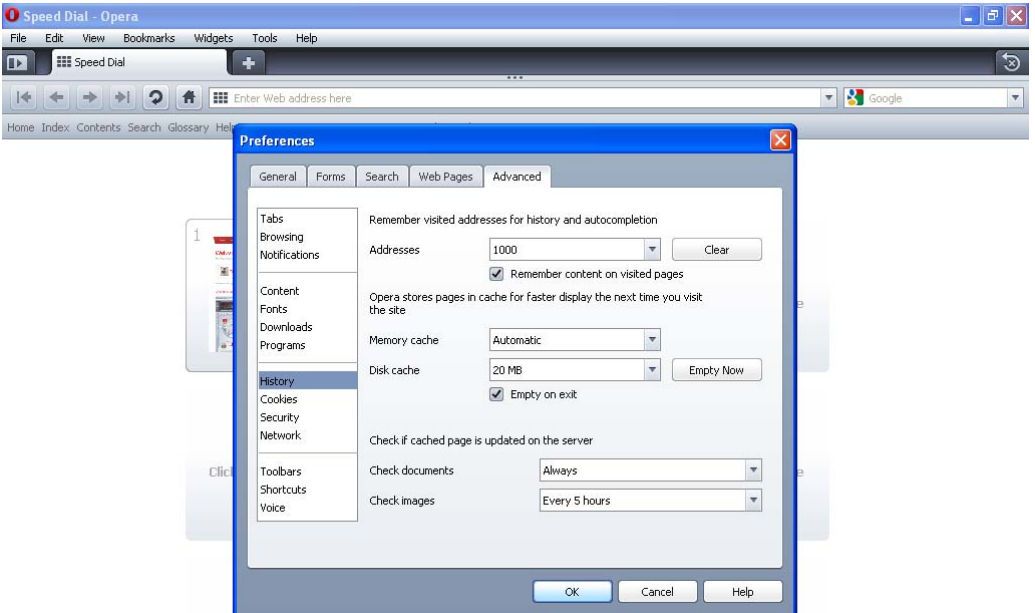

- 2. Select 'History' on the left pane.
- 3. Check the option 'Empty on exit'. Click 'OK'.

## <span id="page-16-1"></span>**1.7.3 Setting Homepage to Blank**

To disable a site launching automatically when the browser is started, follow the steps given below:

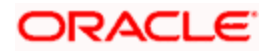

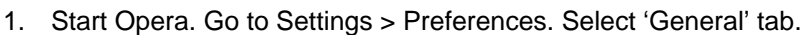

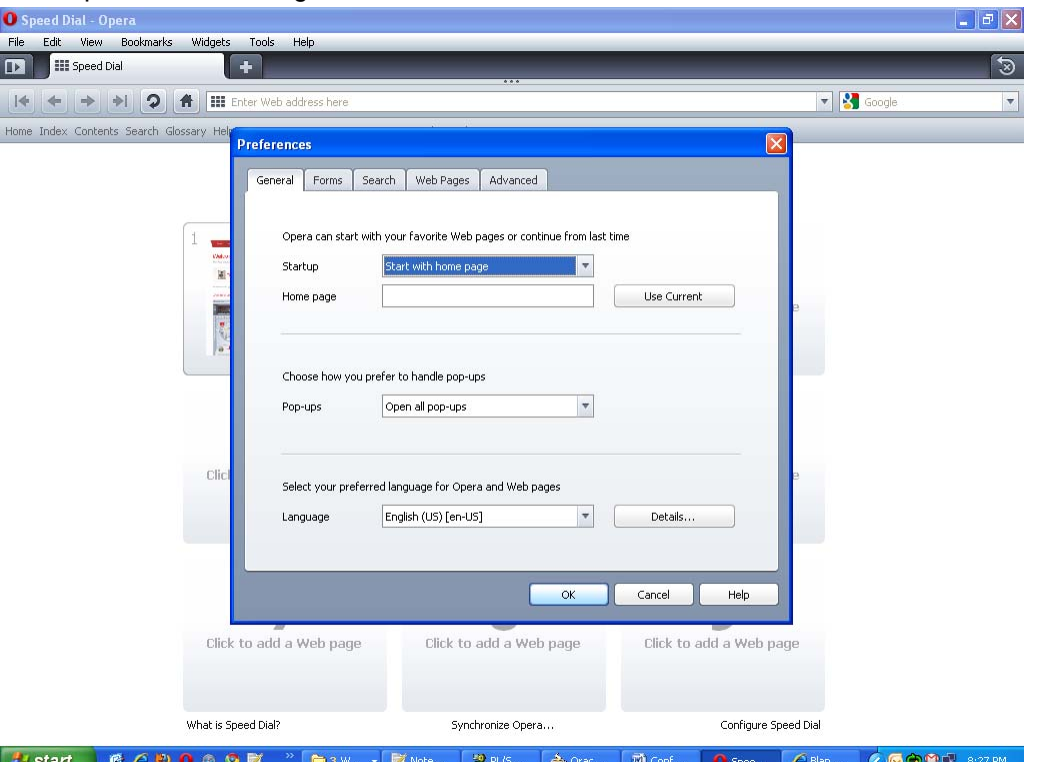

- 2. Against 'Startup', select 'Start with home page' from the drop-down list.
- 3. Clear the field 'Home page'. Click 'OK'.

### <span id="page-17-0"></span>**1.7.4 Disabling Shortcuts 'Ctrl+N' and 'F7'**

You need to disable the default shortcuts 'Ctrl+N' and 'F7' of Opera browser. To do this, follow the steps given below:

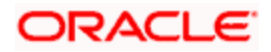

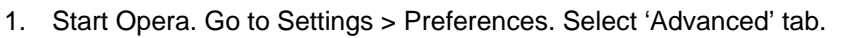

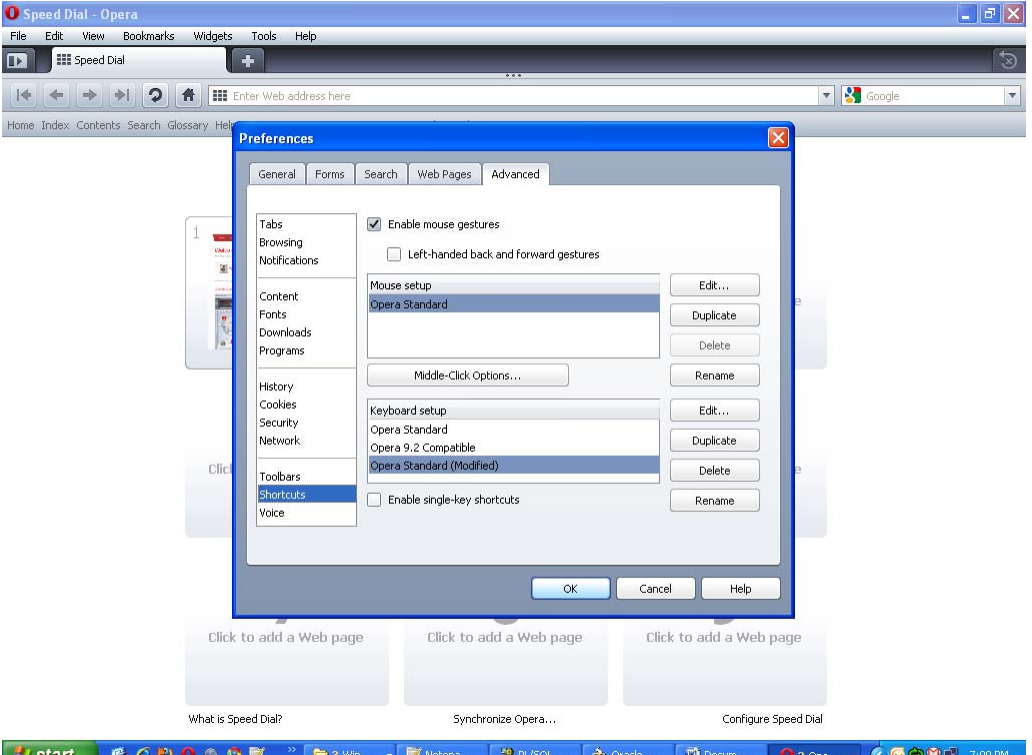

2. Select 'Shortcuts' on the left pane. Click 'Edit..' button. The following screen is displayed: **O** Speed Dial - Op  $\begin{array}{c|c|c|c} & \multicolumn{3}{c|}{\mathbb{H}} & \multicolumn{3}{c|}{\mathbb{H}} \\ \multicolumn{3}{c|}{\mathbb{H}} & \multicolumn{3}{c|}{\mathbb{H}} & \multicolumn{3}{c|}{\mathbb{H}} \\ \multicolumn{3}{c|}{\mathbb{H}} & \multicolumn{3}{c|}{\mathbb{H}} & \multicolumn{3}{c|}{\mathbb{H}} & \multicolumn{3}{c|}{\mathbb{H}} \\ \multicolumn{3}{c|}{\mathbb{H}} & \multicolumn{3}{c|}{\mathbb{H}} & \multicolumn{3}{c|}{\mathbb{H}} & \mult$ 

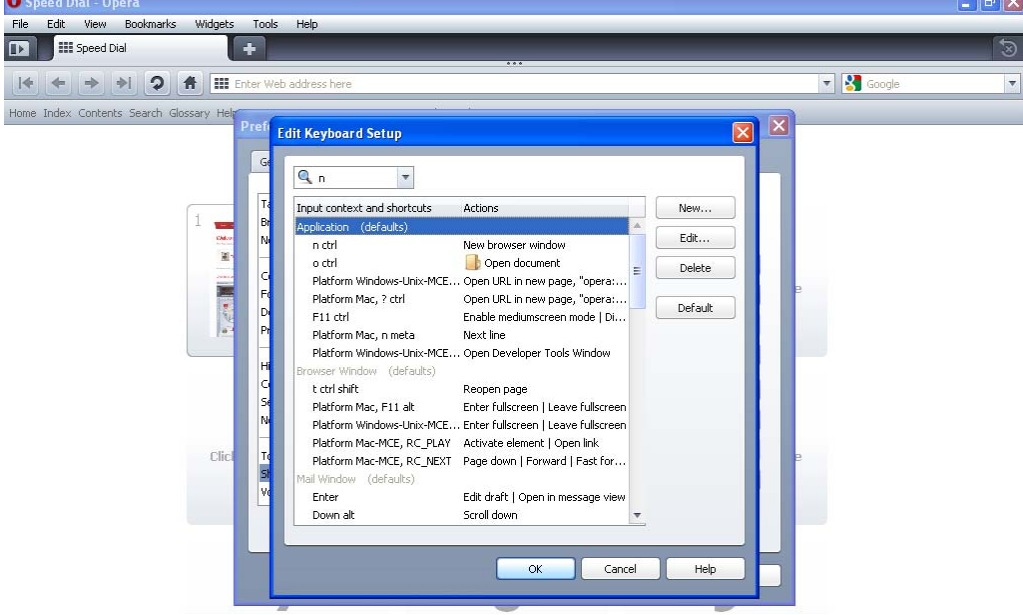

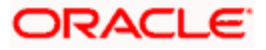

3. Delete the entries for 'F7' and 'Ctrl+N' from the keyboard setup list.

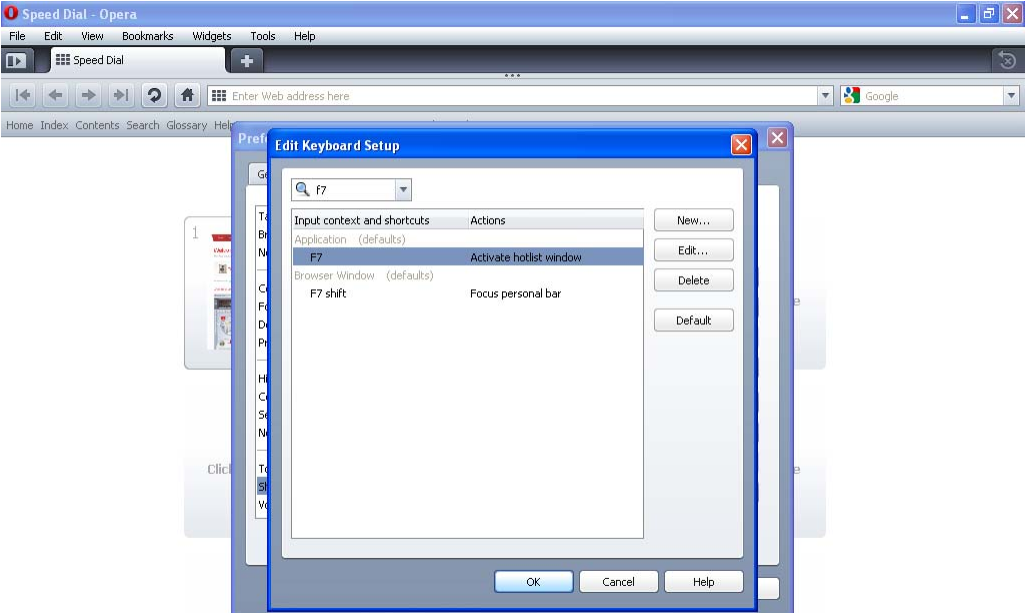

4. Click 'OK'. You will be navigated back to the 'Preferences' screen. Click 'OK'.

#### <span id="page-19-0"></span>**1.7.5 Suppressing Context Menu on Double-Click**

Opera browser displays the context menu when you double-click. To disable this feature, follow the steps given below:

- 1. Start Opera. Go to Settings > Preferences. Select 'Advanced' tab.<br> **O** Speed Dial Opera  $\Box$ File Edit View Bookmarks Widgets Tools Help **TEN III** Speed Dial  $\overline{\bullet}$  $-13$  $\begin{picture}(160,17)(-10,0) \put(0,0){\line(1,0){10}} \put(10,0){\line(1,0){10}} \put(10,0){\line(1,0){10}} \put(10,0){\line(1,0){10}} \put(10,0){\line(1,0){10}} \put(10,0){\line(1,0){10}} \put(10,0){\line(1,0){10}} \put(10,0){\line(1,0){10}} \put(10,0){\line(1,0){10}} \put(10,0){\line(1,0){10}} \put(10,0){\line(1,0){10}} \put(10$ Home Index Contents Search Glossary He **Preferences**  $\sqrt{X}$ General Forms Search Web Pages Advanced Tabs Select a setup or download more from my.opera.com Browsing  $\frac{2}{x}$ Toolbar setup Rename Notifications Opera Standard  $\text{Duplicate}$ Opera Standard ( Content Delete F Fonts Downloads Programs History Menu setup Rename Cookies Opera Standard Duplicate Security .<br>Network Delete Toolbars Shortcuts Double-click text to display context menu Voice  $Cancel$  $Heip$  $\alpha$
- 

- 2. Select 'Toolbars' on the left pane.
- 3. Uncheck the option 'Double-click text to display context menu'. Click 'OK'.

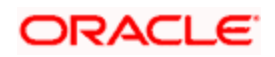

### <span id="page-20-0"></span>**1.7.6 Setting Opera Turbo to Automatic**

To set Opera Turbo to automatic, follow the steps given below:

1. Start Opera. Go to Settings > Preferences. Select 'Web Pages' tab.

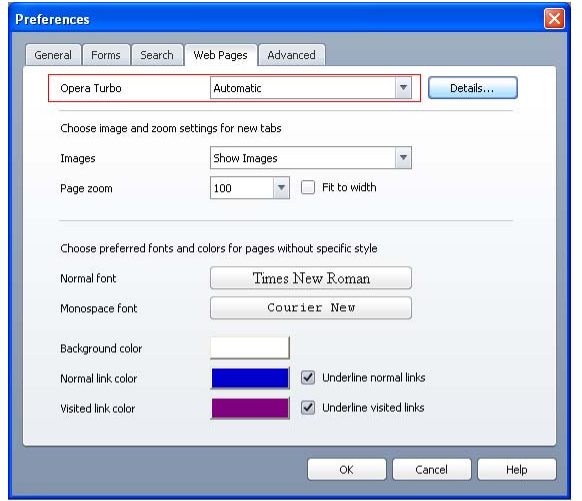

- 2. Against 'Opera Turbo', select 'Automatic' from the drop-down list.
- 3. Click 'OK'.

## <span id="page-20-1"></span>**1.8 Configuring Apple Safari (Version 4.0.4)**

This section contains the configurations for Apple Safari.

## <span id="page-20-2"></span>**1.8.1 Clearing Cache**

To clear cache, follow the steps given below:

- 1. Start Apple Safari. Go to Edit > Empty Cache….
- 2. Click 'Empty' button.

#### <span id="page-20-3"></span>**1.8.2 Removing 'Back/Forward' Icon from Toolbar**

To remove the 'Back/Forward' icon from the toolbar, follow the steps given below:

- 1. Start Apple Safari. Go to View > Customize Toolbar…
- 2. Drag and drop the 'Back/Forward' icon from the toolbar to the browser area.
- 3. Click 'Done' button.

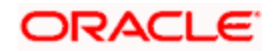

### <span id="page-21-0"></span>**1.8.3 Hiding Bookmarks Bar, Status Bar and Tab Bar**

To hide the bookmarks, status and tab bars, follow the steps given below:

- 1. Start Apple Safari.
- 2. To hide bookmarks bar, go to View and uncheck the option 'Bookmarks Bar'.
- 3. To hide status bar, go to View and uncheck the option 'Status Bar'.
- 4. To hide tab bar, go to View and uncheck the option 'Tab Bar'.

## <span id="page-21-1"></span>**1.9 Configuring Google Chrome (Version 4)**

This section contains the configurations for Google Chrome.

### <span id="page-21-2"></span>**1.9.1 Clearing Cache**

To clear cache, follow the steps given below:

1. Start Google Chrome. Click the Settings icon and choose 'Clear browsing data…'

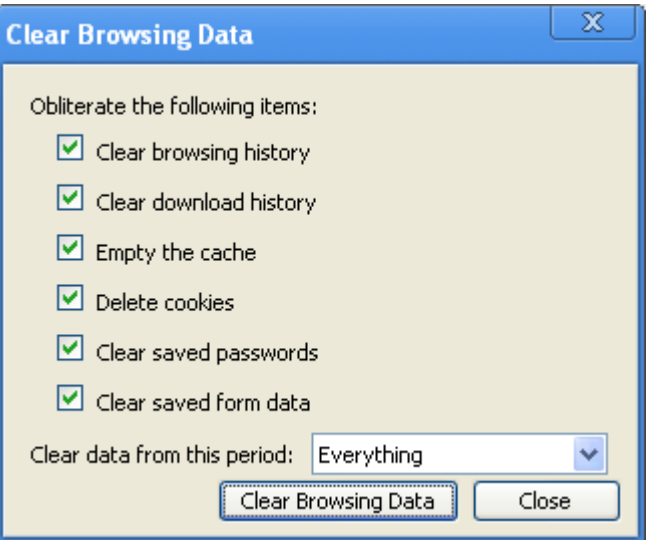

- 2. Check the items to be cleared as shown above.
- 3. Click 'Clear Browsing Data' button.

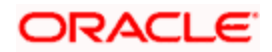

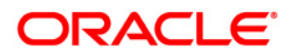

**Setting up Client Brwser [May] [2011] Version 11.3.0** 

**Oracle Corporation World Headquarters 500 Oracle Parkway Redwood Shores, CA 94065 U.S.A.** 

**Worldwide Inquiries: Phone: +1.650.506.7000 Fax: +1.650.506.7200 www.oracle.com/ financial\_services/** 

**Copyright © [2011] Oracle Financial Services Software Limited. All rights reserved.** 

**No part of this work may be reproduced, stored in a retrieval system, adopted or transmitted in any form or by any means, electronic, mechanical, photographic, graphic, optic recording or otherwise, translated in any language or computer language, without the prior written permission of Oracle Financial Services Software Limited.** 

**Due care has been taken to make this document and accompanying software package as accurate as possible. However, Oracle Financial Services Software Limited makes no representation or warranties with respect to the contents hereof and shall not be responsible for any loss or damage caused to the user by the direct or indirect use of this document and the accompanying Software System. Furthermore, Oracle Financial Services Software Limited reserves the right to alter, modify or otherwise change in any manner the content hereof, without obligation of Oracle Financial Services Software Limited to notify any person of such revision or changes.** 

**All company and product names are trademarks of the respective companies with which they are associated.**